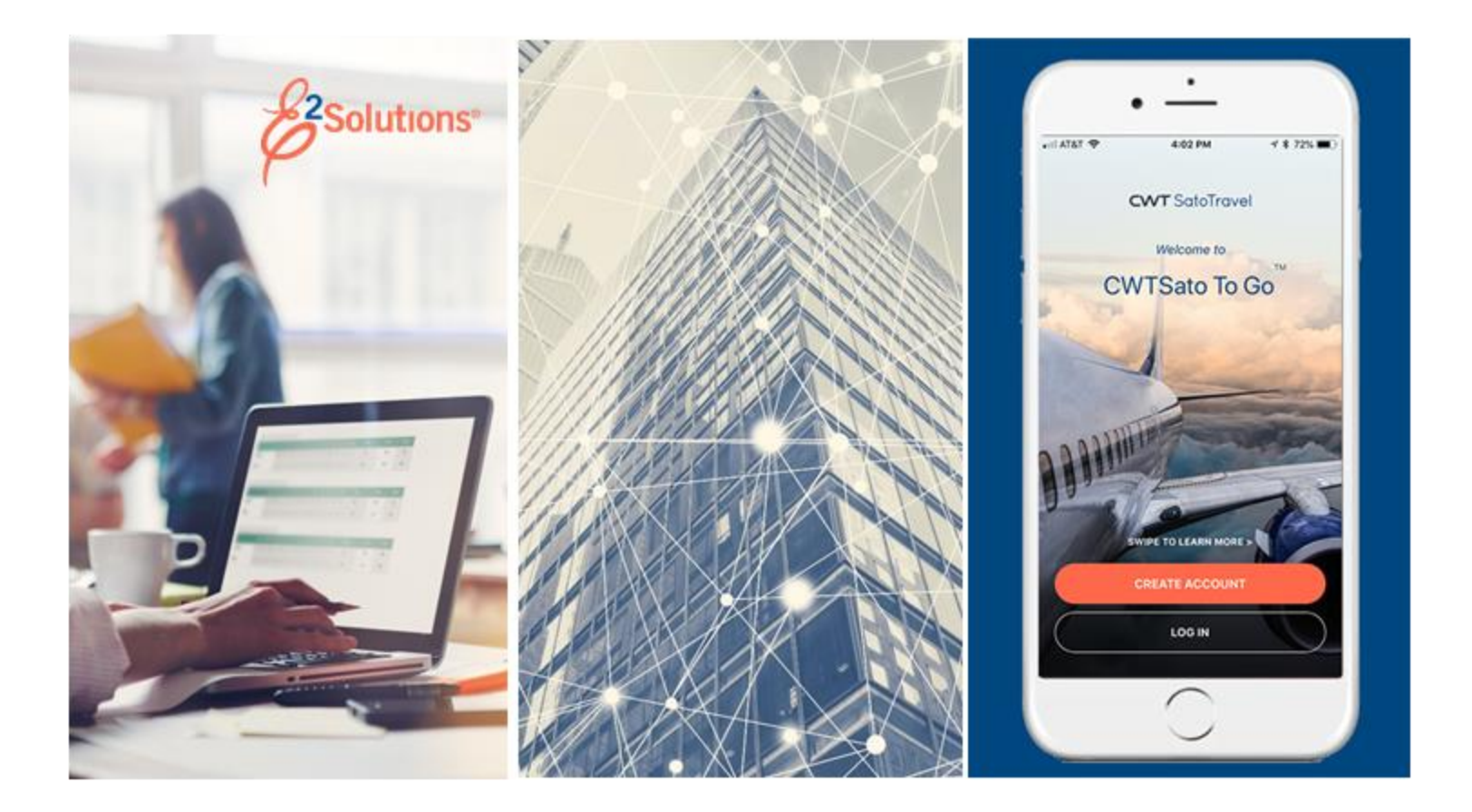

# **UG90: Taking Other Trip Actions**

Closing a Trip, Canceling a Trip, and More Release 21.1 | April 2021

**CWT** SatoTravel

# **Table of Contents**

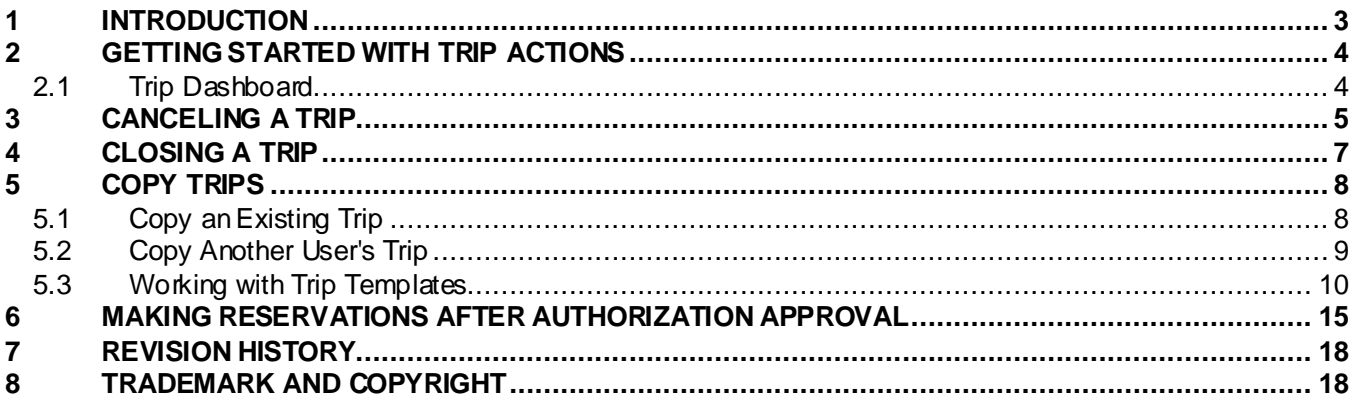

# <span id="page-2-0"></span>**1 Introduction**

This document contains information regarding the trip process for E2 Solutions users utilizing both Federal Travel Regulations (FTR) and Joint Travel Regulations (JTR). Features and options specific to JTR functionality will be indicated when possible. Additionally, many FTR and JTR features and functionality may be subject to your agency's configurations.

# <span id="page-3-0"></span>**2 Getting Started with Trip Actions**

Most of your actions in E2 Solutions involve a specific document, like an authorization, voucher, or local travel claim. Some actions, however, impact multiple documents. Canceling a trip, for example, impacts all documents associated with the trip, including authorizations, vouchers, travel advances, and reservations.

Trip actions include:

- [Canceling a trip](#page-4-0)
- [Closing a trip](#page-6-0)
- [Copying a trip](#page-7-0)
- [Working with trip templates](#page-9-0)
- [Making reservations after authorization approval](#page-14-0)

## <span id="page-3-1"></span>*2.1 Trip Dashboard*

Most trip actions are initiated from the Trip Dashboard. Select one of the following options to access the Trip Dashboard:

- Click the **Show** link for the trip on the My E2 **Trips** tab.
- Click a link in your To Do List on the My E2 **At a Glance** tab.

*TIP: If you land in a document workflow, click the Trip Dashboard tab.*

## <span id="page-4-0"></span>**3 Canceling a Trip**

When plans change, you may need to cancel a trip that has already been approved. If the **Cancel Trip** link is available on the Trip Dashboard, you can cancel the trip.

- If you need to submit certain expenses for reimbursement, E2 automatically creates a single voucher for that purpose.
- If the trip includes reservations, you can cancel the reservations or you can retain them. If you choose to retain the reservations, they are placed in your held reservations list, and are immediately available for association with another authorization or trip.

Complete the following steps.

- 1. Access the Trip Dashboard.
- 2. Click the **Cancel Trip** link in the Extras section. This displays a Confirm Action window.

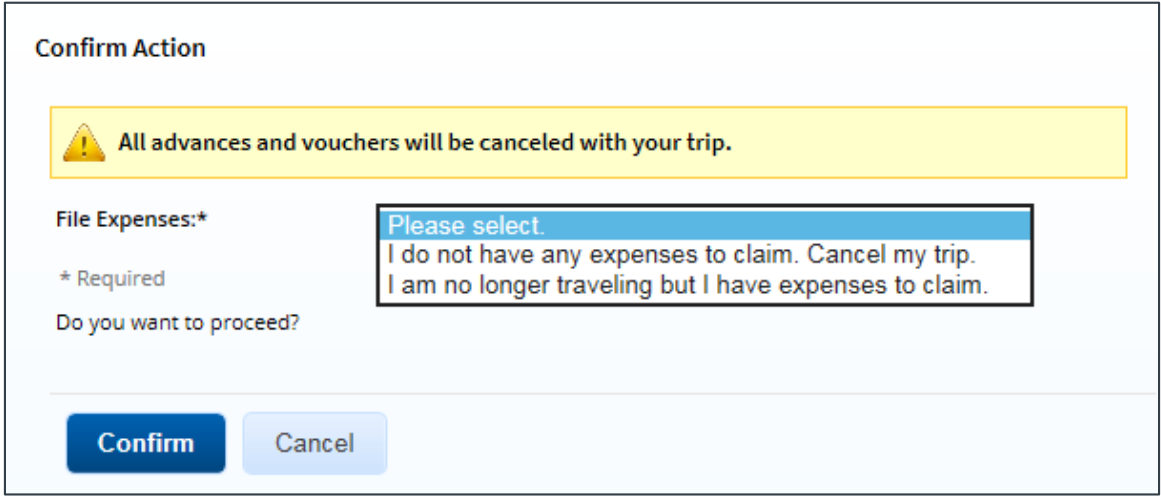

*Figure 1: Cancel Trip Confirm Action window*

- 3. Select one of the following options from the **File Expenses** drop-down list.
	- **I do not have any expenses to claim. Cancel my trip.** Select this option if you do not have any expenses to claim for your trip.
	- **I am no longer traveling but I have expenses to claim.** Select this option if you do have expenses to claim.
- 4. If the trip includes a reservation, select one of the following options from the **Delete Reservations** drop-down list.
	- **Delete the reservations** Select this option to cancel the reservations associated with the trip.
	- **Move the reservations to my held reservations list** Select this option to retain the reservations associated with the trip, and move them to the held reservations list.

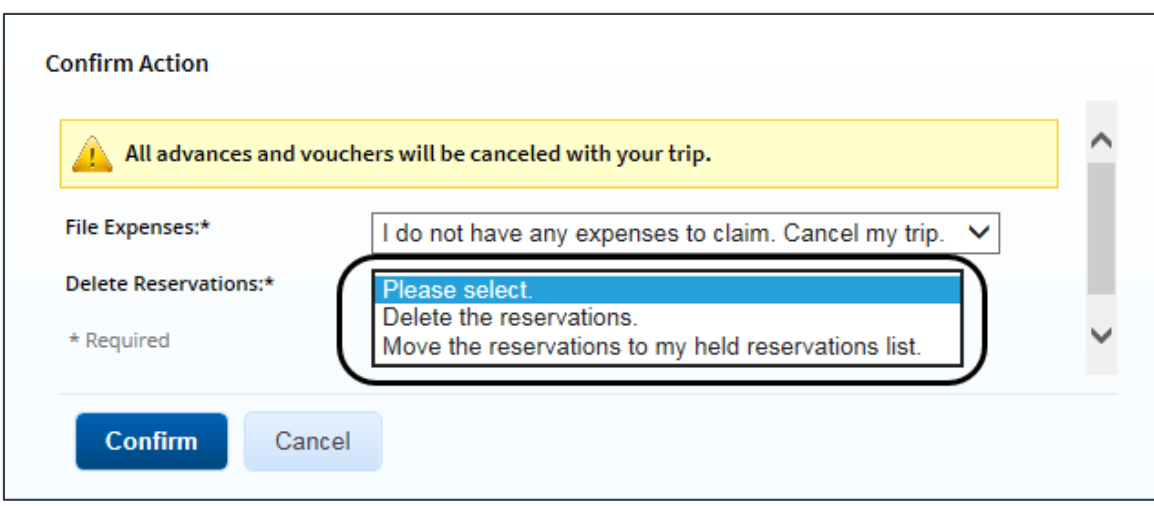

*Figure 2: Cancel Trip Confirm Action — Delete Reservations field*

5. Click **Confirm**. If you had expenses to file (i.e., selected *I am no longer traveling but I have expenses to claim*), E2 creates a final voucher and takes you to the voucher's Basic Information page. This allows you to complete the voucher and submit your expenses for approval.

*WARNING: Do not delete the voucher; you will be unable to create another one. If you made the selection in error or no longer need to file out-of-pocket expenses for the canceled trip, submit the voucher with no expenses.*

# <span id="page-6-0"></span>**4 Closing a Trip**

A trip is automatically closed after your final voucher is approved and paid. If you forget to make a voucher as final, or if you have no additional expenses to file and existing vouchers cover the span of the trip, you can manually close the trip. Closed trips can be archived and removed from your active trips list on the **Trips** tab.

*TIP: If your only trip voucher is a pre-trip voucher and you have no additional trip expenses to claim, you cannot close the trip. You must create a voucher with no expenses that covers all trip days and identifies the voucher as the final voucher (on the voucher's Basic Information page). After that voucher is approved, the trip is automatically closed*.

Complete the following steps.

- 1. Access the Trip Dashboard.
- 2. Click the **Close Trip** link in the Extras section. This displays a Confirm Action window.

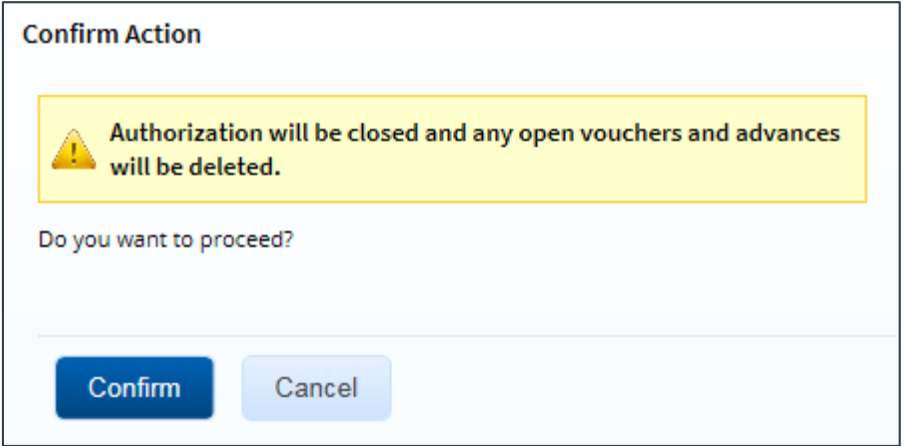

*Figure 3: Close Trip Confirm Action window*

- 3. Click **Confirm**.
	- The status of the authorization changes from *Approved* to *Closed*.
	- Any open vouchers or advances are deleted.
	- The last incremental voucher is flagged as the final voucher.

*NOTE: Travel policy controls your ability to make changes to a closed trip, such as creating a voucher for expenses you forgot to claim.*

# <span id="page-7-0"></span>**5 Copy Trips**

You can create a new authorization by:

- [Copying your own trip](#page-7-1)
- [Copying a trip from another user in your office or workgroup](#page-8-0)
- [Using a trip template](#page-9-0)

When you copy a trip or use a trip template, the new authorization is automatically created and assigned a trip ID. The following information is copied from the original trip or template:

- Type of travel and travel purpose
- Site details, including locations and modes of transportation, using the new trip start date
- Estimated expenses and expense types (per diems are updated based on new travel dates)

## <span id="page-7-1"></span>*5.1 Copy an Existing Trip*

Complete the following steps to copy one of your own existing trips.

- 1. Click the My E2 **Trips** tab.
- 2. Locate the trip you want to copy in the list.
- 3. Click the **Copy** link. This displays the Copy Trip page.

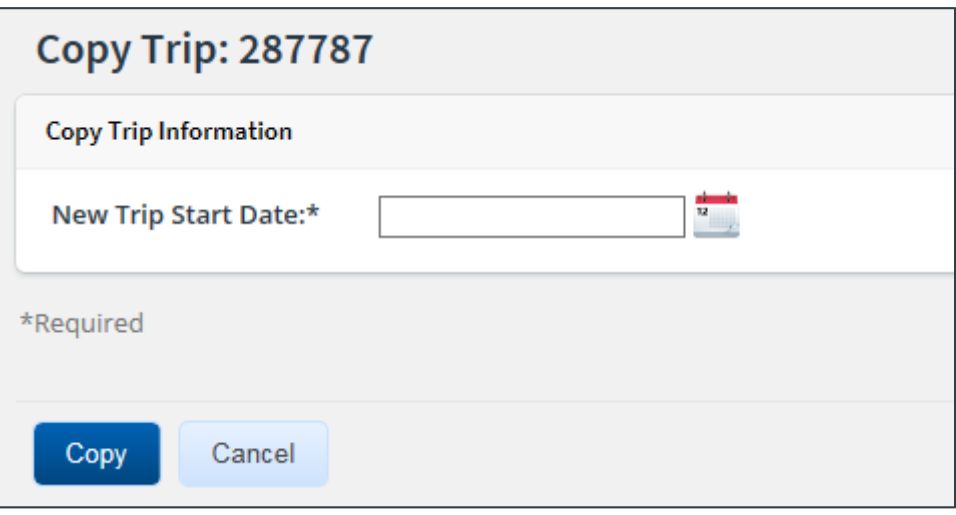

*Figure 4: Copy Trip page*

*NOTE: You cannot copy a trip created under a different set of regulations than those which you currently follow. If you click the Copy link for a trip created under one set of regulations (e.g., FTR, or Federal Travel Regulations) while you are currently under a different set of regulations (e.g., JTR, or Joint Travel Regulations), an error message displays and you are prevented from continuing.*

- 4. Enter the date the new trip will start in the **New Trip Start Date** field, or click the calendar icon to select the date from the drop-down calendar.
- 5. Click **Copy**.
	- If you have existing open authorizations (OAs), you can associate the copied trip with an OA.
	- When the trip is copied, you are automatically taken to the **Authorization** tab and the Basic Information page for that trip. The new authorization has been created.

### **5.1.1 Trip History**

When a trip is copied, an entry displays in the history for the new authorization, indicating the trip was created by copying another trip. Click the **Trip History** link in the Other Actions section to display the Trip History page.

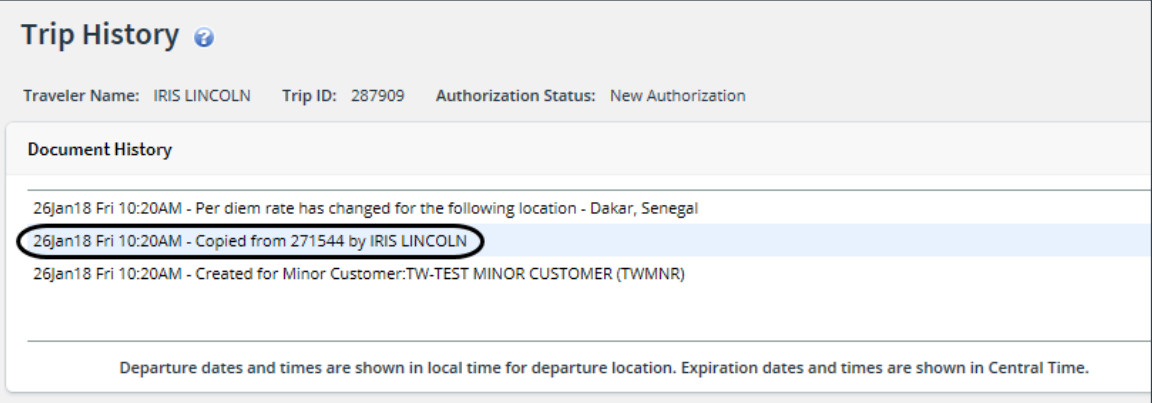

<span id="page-8-1"></span>*Figure 5: Trip History — Copied trip*

## <span id="page-8-0"></span>*5.2 Copy Another User's Trip*

If you know the trip ID, you can copy an authorization from another user in your office or workgroup. Complete the following steps.

- 1. Click the My E2 **Trips** tab.
- 2. Click the **Copy From Another Trip** button. This displays the Trip Templates page.
- 3. Click the **Search** tab. This displays the Copy from Another Trip page.

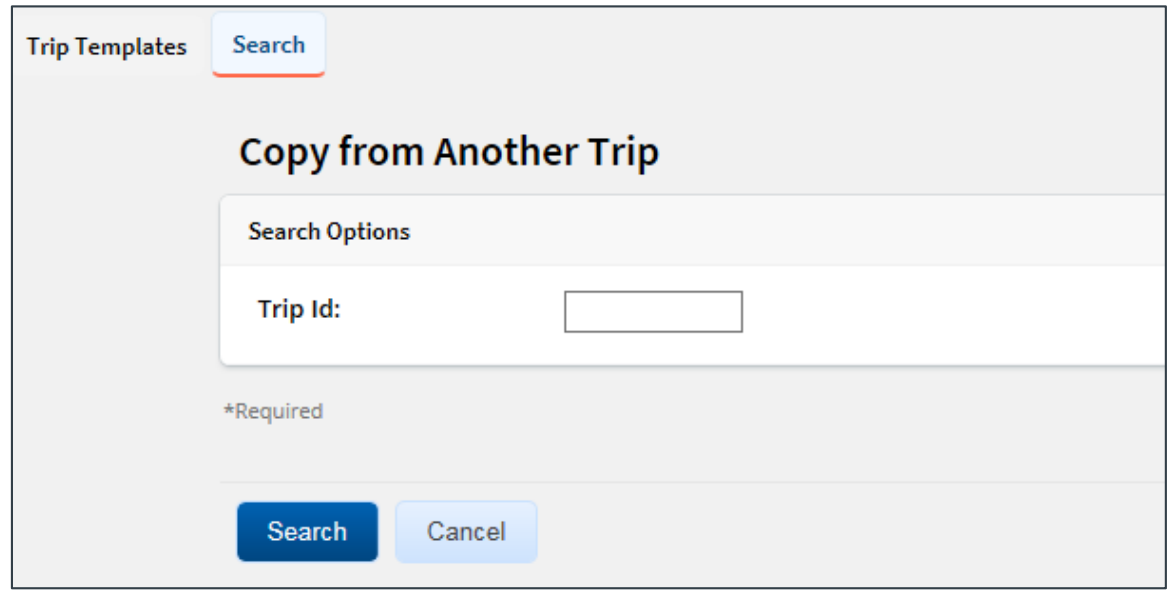

*Figure 6: Copy from Another Trip — Search Options*

- 4. Enter the trip ID of the trip you want to copy in the **Trip Id** field.
- 5. Click **Search**. The page updates to show site details from the trip you want to copy.

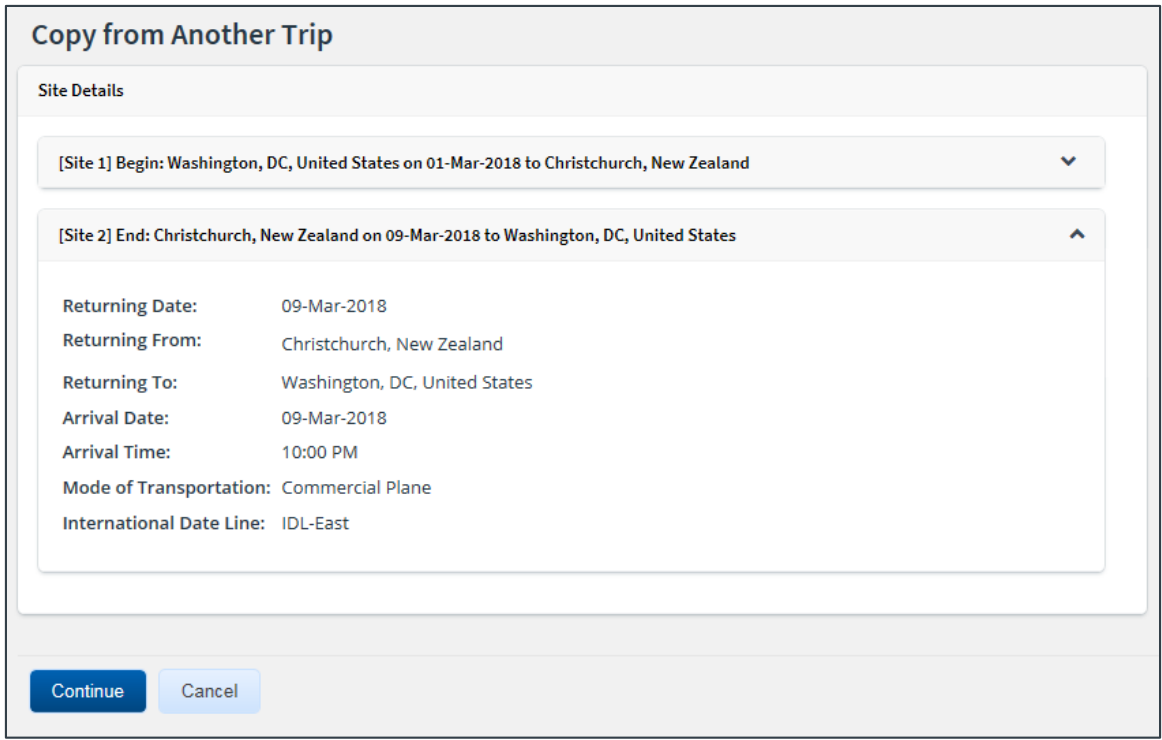

*Figure 7: Copy from Another Trip — Site Details*

*NOTE: You cannot copy a trip that was created under a different set of regulations than those which you currently follow. If you attempt to copy a trip that was created by a user following a different set of regulations than you or the user for whom you are arranging travel (e.g., you are an FTR traveler, but the trip you want to copy was created by a JTR traveler), an error message displays and you are prevented from continuing.*

- 6. Expand each site section to review the information and confirm that the displayed trip is the one you want to copy.
- 7. Click **Continue**. This displays the Copy Trip page.
- 8. Enter the date the new trip will start in the **New Trip Start Date** field, or click the calendar icon to select the date from the drop-down calendar.
- 9. Click **Copy**.
	- If you have existing open authorizations (OAs), you can associate the copied trip with an OA.
	- When the trip is copied, you are automatically taken to the **Authorization** tab and the Basic Information page for that trip. The new authorization has been created.

#### **5.2.1 Trip History**

When a trip is copied, an entry displays in the history for the new authorization, indicating the trip was created by copying another trip. Click the **Trip History** link in the Other Actions section to display th[e Trip History page](#page-8-1).

## <span id="page-9-0"></span>*5.3 Working with Trip Templates*

If you frequently take similar trips, creating a trip template may save you time and effort in the future. You can use a trip template to create multiple trips, and you can also share the template with other users in your office or workgroup.

#### **5.3.1 Creating a Trip Template – Trip Dashboard**

Complete the following steps to create a trip template from the trip dashboard.

1. Access the Trip Dashboard.

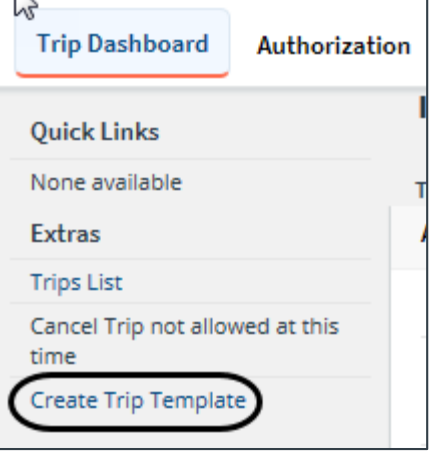

*Figure 8: Trip Dashboard — Create Trip Template link*

2. Click the **Create Trip Template** link in the Extras section. This displays the Create Trip Template window.

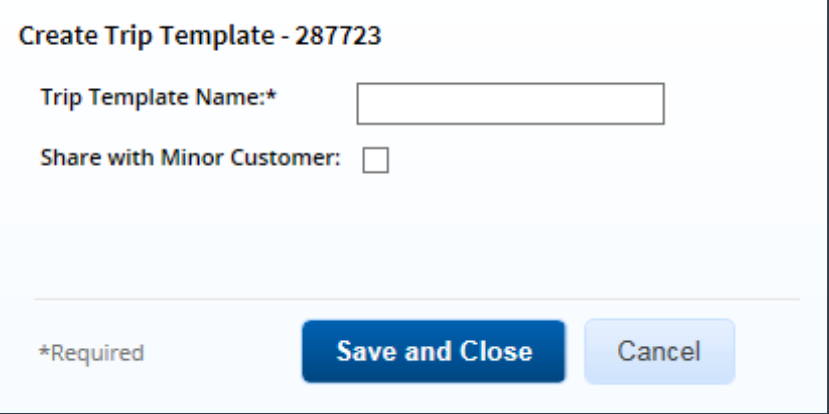

*Figure 9: Create Trip Template window*

- <span id="page-10-0"></span>3. Enter the name of the template in the **Trip Template Name** field.
- 4. If you want to make the template available to other travelers in your office or workgroup, select the **Share with Minor Customer** check box.
- 5. Click **Save and Close** to save the template and close the Create Trip Template window. The **Create Trip Template** link on the Trip Dashboard is replaced by the **Update Trip Template** and **Remove Trip Template** links.

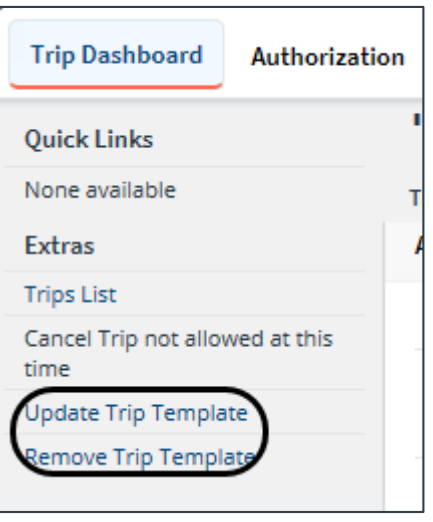

*Figure 10: Trip Dashboard — Update and Remove Trip Template links*

## **5.3.2 Creating a Trip Template – Trip Document**

You can create a trip template from a trip document, such as an authorization or a voucher.

- If you create a template from the Trip Dashboard or a voucher, the template information comes from the most current version of the authorization.
- If you amended an authorization, you can create a template from the previous version of the authorization by accessing that version and creating the template from the authorization workflow.

| <b>Trip Dashboard</b>                            |                       |                 |          |                            |                                         |   |                   |               |   |  |  |
|--------------------------------------------------|-----------------------|-----------------|----------|----------------------------|-----------------------------------------|---|-------------------|---------------|---|--|--|
| Trip ID: 287723-1<br>Traveler Name: IRIS LINCOLN |                       |                 |          |                            |                                         |   |                   |               |   |  |  |
| collapse or expand all sections                  |                       |                 |          |                            |                                         |   |                   |               |   |  |  |
|                                                  | <b>Authorizations</b> |                 |          |                            |                                         |   |                   |               | ㅅ |  |  |
|                                                  | <b>Begin Date</b>     | <b>End Date</b> | ID       | <b>Total Amount Status</b> |                                         |   | <b>State Show</b> | <b>Delete</b> |   |  |  |
|                                                  | 01-Feb-2018           | 03-Feb-2018     | 287723-1 |                            | \$777.25 Approved - Obligation Accepted | ✓ | Show              |               |   |  |  |
|                                                  | 24-Jun-2018           | 30-Jun-2018     | 287723   |                            | \$1520.50 Amended                       |   | Show              |               |   |  |  |
|                                                  |                       |                 |          |                            |                                         |   |                   |               |   |  |  |
| <b>Amend Authorization</b>                       |                       |                 |          |                            |                                         |   |                   |               |   |  |  |
|                                                  |                       |                 |          |                            |                                         |   |                   |               |   |  |  |

*Figure 11: Trip Dashboard — Multiple versions of an authorization*

Complete the following steps.

- 1. Access the Trip Dashboard.
- 2. Click the **Show** link for the document from which you want to create the template.
- 3. Click the **Create Trip Template** link in the Extras section. This displays th[e Create Trip](#page-10-0)  [Template window](#page-10-0).
- 4. Enter the name of the template in the **Trip Template Name** field.
- 5. If you want to make the template available to other travelers in your office or workgroup, select the **Share with Minor Customer** check box.
- 6. Click **Save and Close** to save the template and close the Create Trip Template window.

### **5.3.3 Updating a Trip Template**

After creating a template, you can change the template's name or change your sharing selection. Complete the following steps to update the template.

- 1. Access the Trip Dashboard.
- 2. Click the **Update Trip Template** link in the Extras section. This displays the Update Trip Template window.

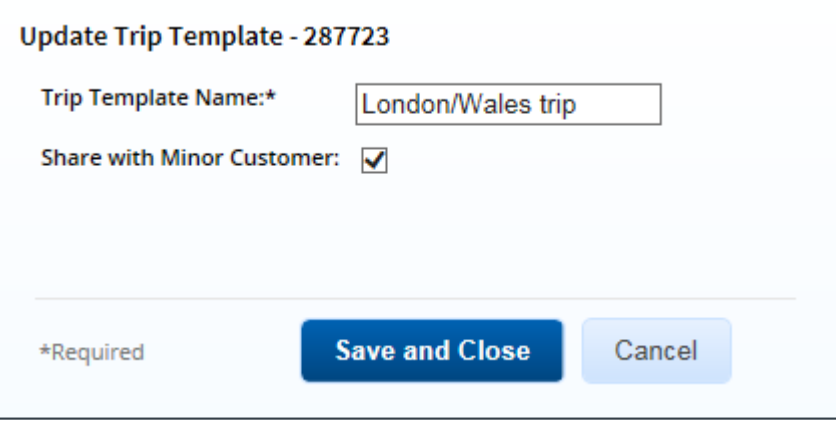

#### *Figure 12: Update Trip Template window*

- 3. Make your changes. You can change the template's name. If you change the name, you can also change your sharing selection.
- 4. Click **Save and Close** to save your changes, update the template, and close the Update Trip Template window.

#### **5.3.4 Removing a Trip Template**

Complete the following steps to remove a trip template.

- 1. Access the Trip Dashboard.
- 2. Click the **Remove Trip Template** link in the Extras section. This displays a Confirm Removal of Trip Template window.
- 3. Click **Confirm**. The template is deleted, the **Create Trip Template** link reappears on the Trip Dashboard, and the **Update Trip Template** and **Remove Trip Template** links are removed.

#### **5.3.5 Creating an Authorization from a Trip Template**

Complete the following steps to create an authorization from a trip template.

- 1. Click the My E2 **Trips** tab.
- 2. Click the **Copy From Another Trip** button. This displays the Trip Templates page.

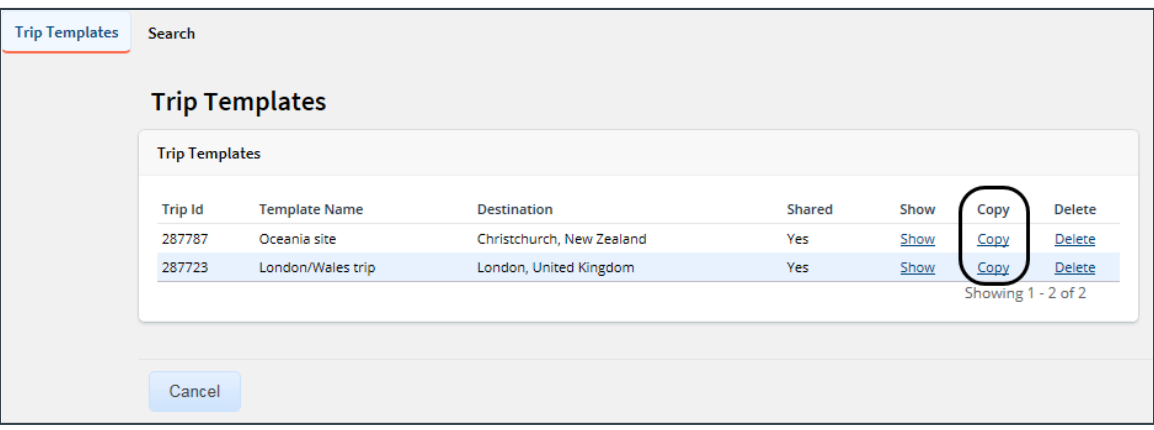

*Figure 13: Trip Templates — Copy link*

- 3. Locate the template you would like to use in the list.
- 4. Click the **Copy** link. This displays the Copy from Trip Template page.

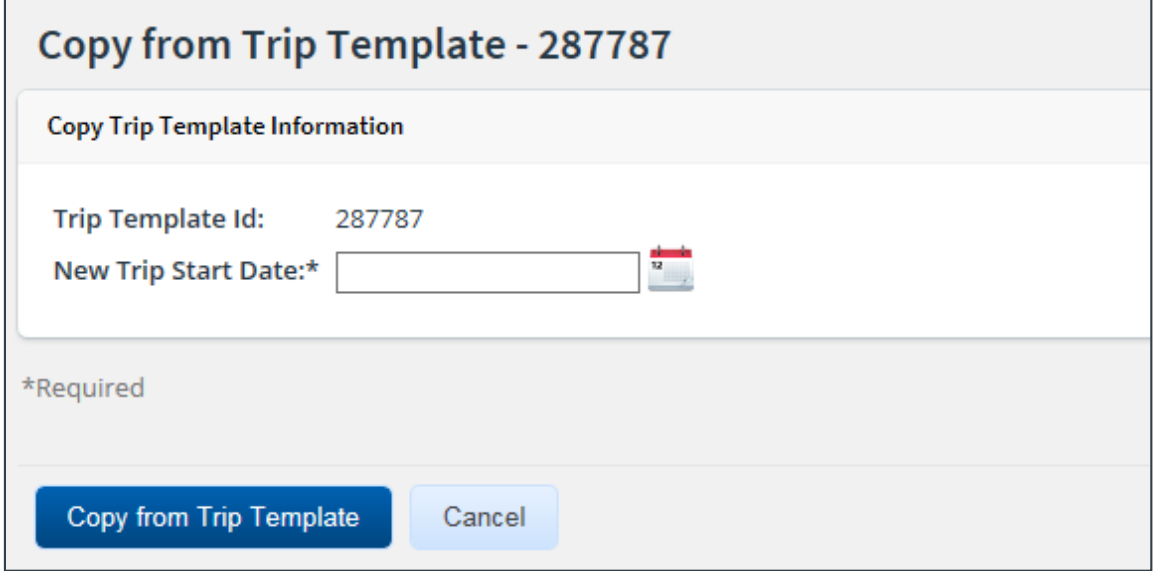

*Figure 14: Copy from Trip Template page*

*NOTE: You cannot copy a trip created under a different set of regulations than those which you currently follow. If you click the Copy link for a trip created under one set of regulations (e.g., FTR, or Federal Travel Regulations) while you are currently under a different set of regulations (e.g., JTR, or Joint Travel Regulations), an error message displays and you are prevented from continuing.*

- 5. Enter the date the new trip will start in the **New Trip Start Date** field, or click the calendar icon to select the date from the drop-down calendar.
- 6. Click **Copy from Trip Template**. The authorization is created and you are taken to the Basic Information page for the new authorization.

## <span id="page-14-0"></span>**6 Making Reservations after Authorization Approval**

In most cases, travel policy requires travelers to purchase reservations before submitting their authorization for approval. In some cases, however, travel policy allows travelers to purchase reservations after an authorization is approved.

If your travel policy allows you to purchase reservations after your authorization has been approved, the **Create Reservation** button is enabled in the Reservation section of the Trip Dashboard.

*NOTE: This feature does not apply to authorizations created under an open (OA) or group authorization (GA). To add a reservation to an authorization created from an OA or GA, amend the authorization. Refer to* UG26 – Amending Authorizations *for more information on this process.*

Complete the following steps.

1. Access the Trip Dashboard and scroll to the Reservations section.

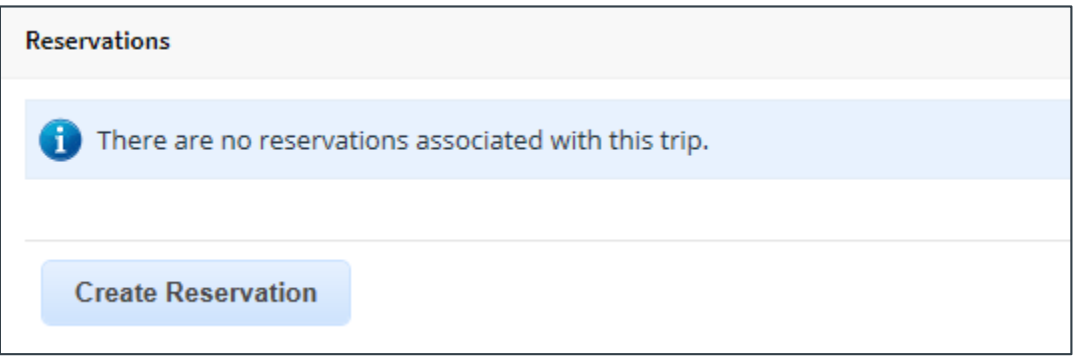

*Figure 15: Trip Dashboard — Reservations section*

2. Click **Create Reservation**. This displays the Reservation page for the trip.

*NOTE: If you estimated your transportation expenses on the authorization, the approved estimated expense amount displays in an informational message.*

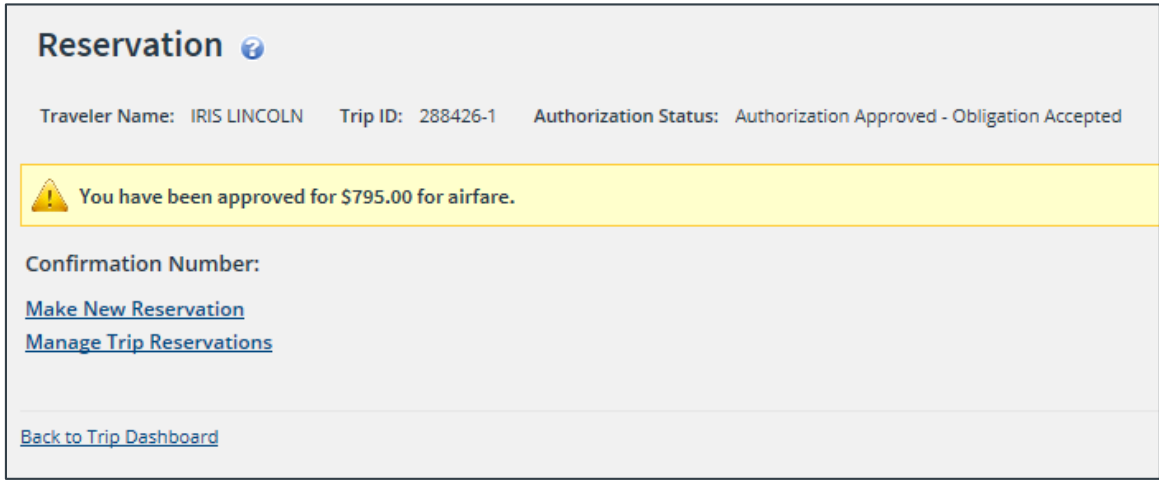

*Figure 16: Authorization Reservation — Post approval reservation creation*

3. Make your reservations. You will automatically have the opportunity to review your held reservations before being directed to E2's online booking tool.

- To shop online for a reservation using E2's online booking tool, click the **Make New Reservation** link. After purchasing your trip, you are returned to the Reservation page and a success message displays at the top of the page.
- To select a reservation from you list of held reservations, click the **[Manage Trip](#page-15-0)  [Reservations](#page-15-0)** link.
- To request assistance with reservations from your travel management center (TMC), click the **Travel Agent Assistance** link in the Other Actions section.

#### <span id="page-15-0"></span>**6.1.1 Manage Trip Reservations**

The Manage Trip Reservations window displays when you click the **Manage Trip Reservations**  link on the authorization's Reservations page.

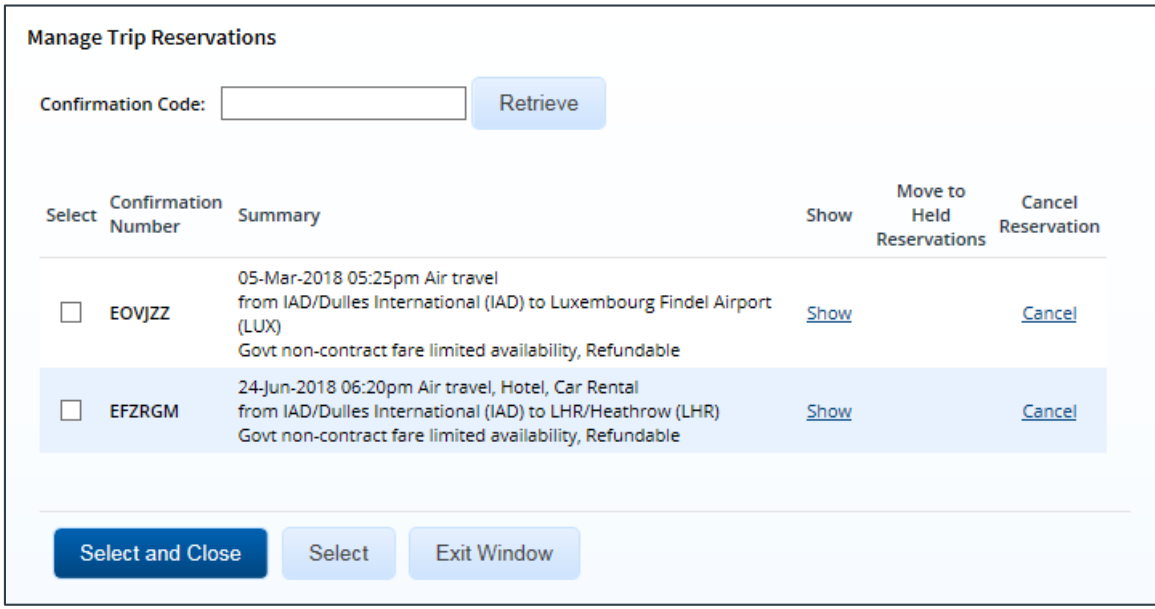

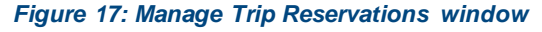

- To retrieve a reservation made by your travel management center, enter the reservation's confirmation code in the **Confirmation Code** field, and then click **Retrieve**. The retrieved reservation is placed in the list of held reservations.
- Click the **Select** check box of each reservation you want to associate with the authorization. You can select multiple reservations.
- Click **Select and Close** to save your selections and close the Manage Trip Reservations window. A success message displays at the top of the Reservations page and the selected reservations are listed.

| <b>Reservation @</b>                                                                                                    |                                                                                                    |                                   |                                 |                |                                 |                           |                                |                            |                        |                                       |  |
|----------------------------------------------------------------------------------------------------|----------------------------------------------------------------------------------------------------|-----------------------------------|---------------------------------|----------------|---------------------------------|---------------------------|--------------------------------|----------------------------|------------------------|---------------------------------------|--|
|                                                                                                    | Traveler Name: IRIS LINCOLN<br>Trip ID: 288426-1<br>Authorization Status: Authorization Approved - Obligation Accepted |                                   |                                 |                |                                 |                           |                                |                            |                        |                                       |  |
|                                                                                                    | Your reservation has been successfully sent for ticketing and your approver has been sent a copy of the itinerary.     |                                   |                                 |                |                                 |                           |                                |                            |                        |                                       |  |
| <b>Confirmation Number: IFDJER</b>                                                                                                    |                                                                                                    |                                   |                                 |                |                                 |                           |                                |                            |                        |                                       |  |
| Air $\rightarrow$                                                                                                    |                                                                                                    |                                   |                                 |                |                                 |                           |                                |                            |                        |                                       |  |
| <b>Departure Date</b>                                                                                                    | From                                                                                                    | To                                | Fare<br>Type                    | Cabin<br>Class | <b>Flight</b><br>#              | Vendor                    | <b>Last Update</b>             |                            | Vendor<br>Confirmation | <b>Change Existing</b><br>Reservation |  |
| Thursday, May<br>24, 2018 08:15am                                                                                                    | IAD/Dulles<br>International<br>(IAD)                                                                                   | Lester B<br>Pearson Intl<br>(YYZ) | -CA                             | ECONOMY 6271   |                                 | <b>United</b><br>Airlines | Monday,<br>January 29,<br>2018 |                            | <b>CF5NHC</b>          | <b>Change Existing</b><br>Reservation |  |
| Fare Type: YCA: Govt contract fare   -CA: Govt contract fare limited availability   -CB: Govt contract fare business class<br>-DG: Govt non-contract fare limited availability   REF: Refundable fare   NRF: Non-refundable fare<br>Car $\bigoplus$ |                                                                                                    |                                   |                                 |                |                                 |                           |                                |                            |                        |                                       |  |
| Pick-up                                                                                                    | Pick-up Location Drop-off                                                                                              |                                   |                                 |                | Drop-off<br>Location            |                           | Vendor                         | <b>Vendor Confirmation</b> |                        | <b>Change Existing</b><br>Reservation |  |
| Thursday, May 24, 2018 YYZ Mississauga<br>10:00am<br>(YYZ)                                                                                                    |                                                                                                    |                                   | Friday, May 25, 2018<br>09:00am |                | <b>YYZ Mississauga</b><br>(YYZ) |                           | Enterprise                     | 1724009026COUNT<br>(ET)    |                        | <b>Change Existing</b><br>Reservation |  |
| <b>Ticket Data</b>                                                                                                    |                                                                                                    |                                   |                                 |                |                                 |                           |                                |                            |                        |                                       |  |
| No ticket data available.                                                                                                    |                                                                                                    |                                   |                                 |                |                                 |                           |                                |                            |                        |                                       |  |
| <b>Make New Reservation</b><br><b>Manage Trip Reservations</b><br><b>Refresh Reservation Details</b>                                                                                                    |                                                                                                    |                                   |                                 |                |                                 |                           |                                |                            |                        |                                       |  |

*Figure 18: Authorization Reservation — With Selected Reservations*

# <span id="page-17-0"></span>**7 Revision History**

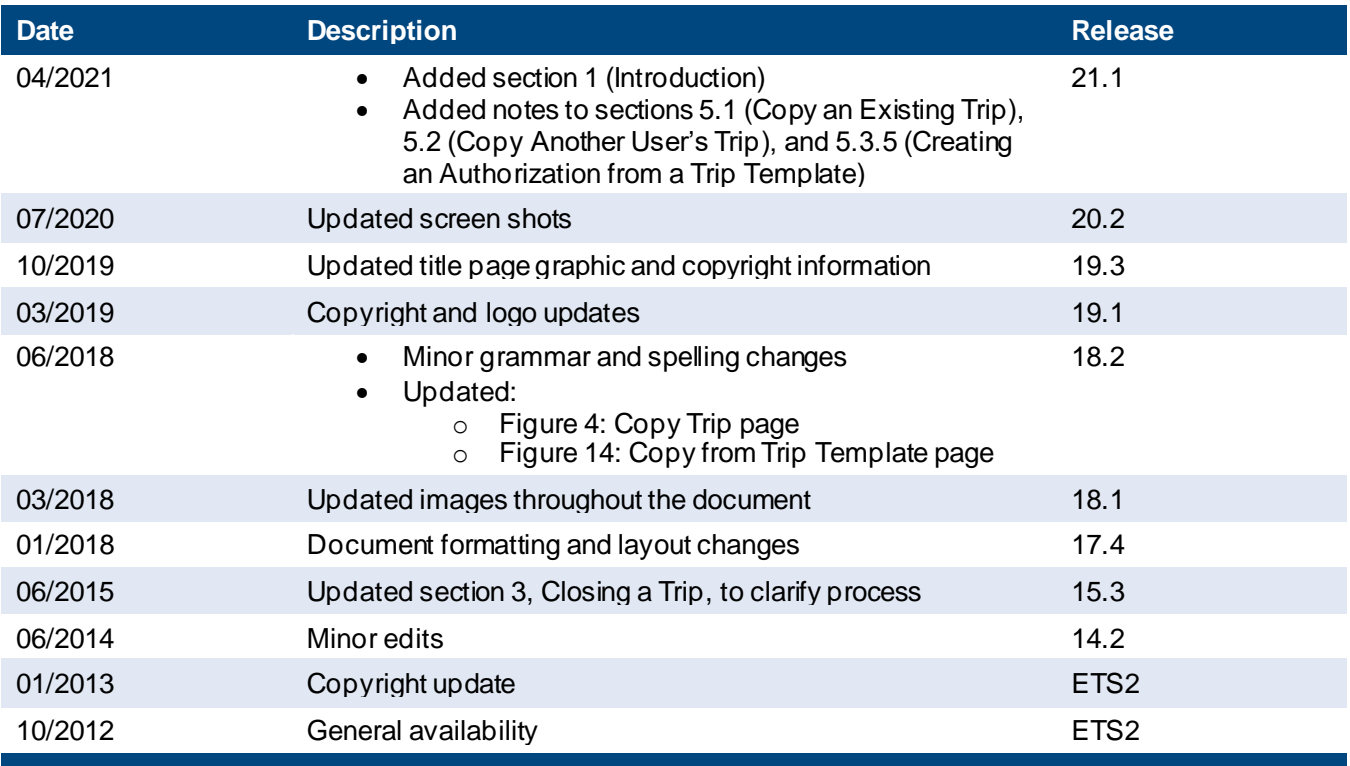

# <span id="page-17-1"></span>**8 Trademark and Copyright**

E2 Solutions and CWTSato To Go are trademarks of CWT. All other marks are the property of their respective owners.

Copyright © 2021 CWT. All rights reserved.

CWTSatoTravel Web Site[: http://www.cwtsatotravel.com](http://www.cwtsatotravel.com/)